【 現場入退場機能説明書 基本ルール編】 ①

### 1. 現場入退場登録の対象物件

①積水ハウスの新築物件(マンション事業本部の物件を除く) ※入場時間・退場時間・休憩時間の登録が必要です。 ※引渡日から3ヶ月以内の手直し工事も対象です。

②積水ハウスリフォームの物件 ③積水ハウス ノイエの物件 ④カスタマーズセンターの物件 ⑤積和建設の新築物件 ⑥積和建設のリフォーム物件 ⑦積水ハウス不動産の物件 ⑧自社・その他(自社物件等)

2. 現場入退場登録時の注意点

①現場入退場の登録は、社給のiPhone・iPad(同行者登録可)又は個人所有のスマートフォンで毎日必ず全員分登録して下さい。 ※後日にまとめて登録しないで下さい。

他現場登録 の機能で入力可能です (入力方法はP9参照)

②入場は現場到着時に、退場は現場を離れる時に必ず登録して下さい。 ※休み明けや朝一等でアプリがつながらない場合は、時間をずらして登録して下さい。 ※退場の登録忘れが多い為、退場も必ず登録して下さい。 ※休憩時間も忘れずに登録して下さい。 ※移動時間は含めなくて結構です。

③1日に複数の現場で作業される場合は、それぞれの現場で現場入退場の登録を行って下さい。

## 【 現場入退場機能説明書 基本ルール編】 ②

④積水ハウスの新築物件以外で以下の物件の作業を行った場合は、「他現場登録」機能にて物件種類のみ登録して下さい。 物件種類・・・【積水ハウスハーム】【積水ハウスノイェ】【積和建設別「積和建設リフォーム】【カスタマーズセンター】【積水ハウス不動産】【自社・その他】

例①:積水ハウスの新築物件の積水A棟を午前中に、積水ハウス ノイエの物件を午後に作業された場合。 ⇒積水A棟 8:00~12:00と【積水ハウス ノイエ】(作業時間の登録は出来ません)を登録。 例②:積水ハウスリフォームと積水ハウス ノイエの両方の作業をされた場合。 ⇒【積水ハウスハウス ノイエ】を登録。(いずれも作業時間の登録はできません)

⑤1日に複数棟の現場を交互に作業される場合は、それぞれの現場で入退場登録を行って頂く事が原則ですが、 どうしても入退場の時間の判別がつかいない場合は、休憩時間を除く作業時間を、

それぞれの棟で分けて入退場の登録を行う事を可とします。 (作業時間のみを振り分けて登録可)

- 例①:積水A棟と積水B棟を交互に8:00~17:00まで作業された場合で、入退場の時間の判別がつかいない場合。 ⇒積水A棟を8:00~12:00、積水B棟を13:00~17:00で登録可。
- 例②:積水A棟と積水B棟を交互に8:00~13:00まで作業された場合で、入退場の時間の判別がつかいない場合。 ⇒積水A棟を8:00~9:30、積水B棟を9:30~13:00で登録可。

⑥応援に行かれた現場でも必ず入退場登録を行って下さい。 ※「物件検索」機能で物件を検索して入退場登録して下さい。

⑦万が一、現場入退場の登録漏れや登録に間違いがある場合は、過去の入退場登録情報に振り返って追加登録や登録の修正を行って下さい。 ※過去の実績確認が可能です。登録漏れや登録間違いがある場合は速やかに追加登録や登録修正して下さい。

## 【 現場入退場機能説明書 個人スマートフォン編】 利用方法①

### 【起動】

下記のQRコードよりサイトにアクセスしてログインします。 その後URLをお気に入り登録して、今後ご利用願います。

#### 【入場方法】

入場する物件のQRコードを読み取るか、「時間入力」から物件を 指定して入場します。

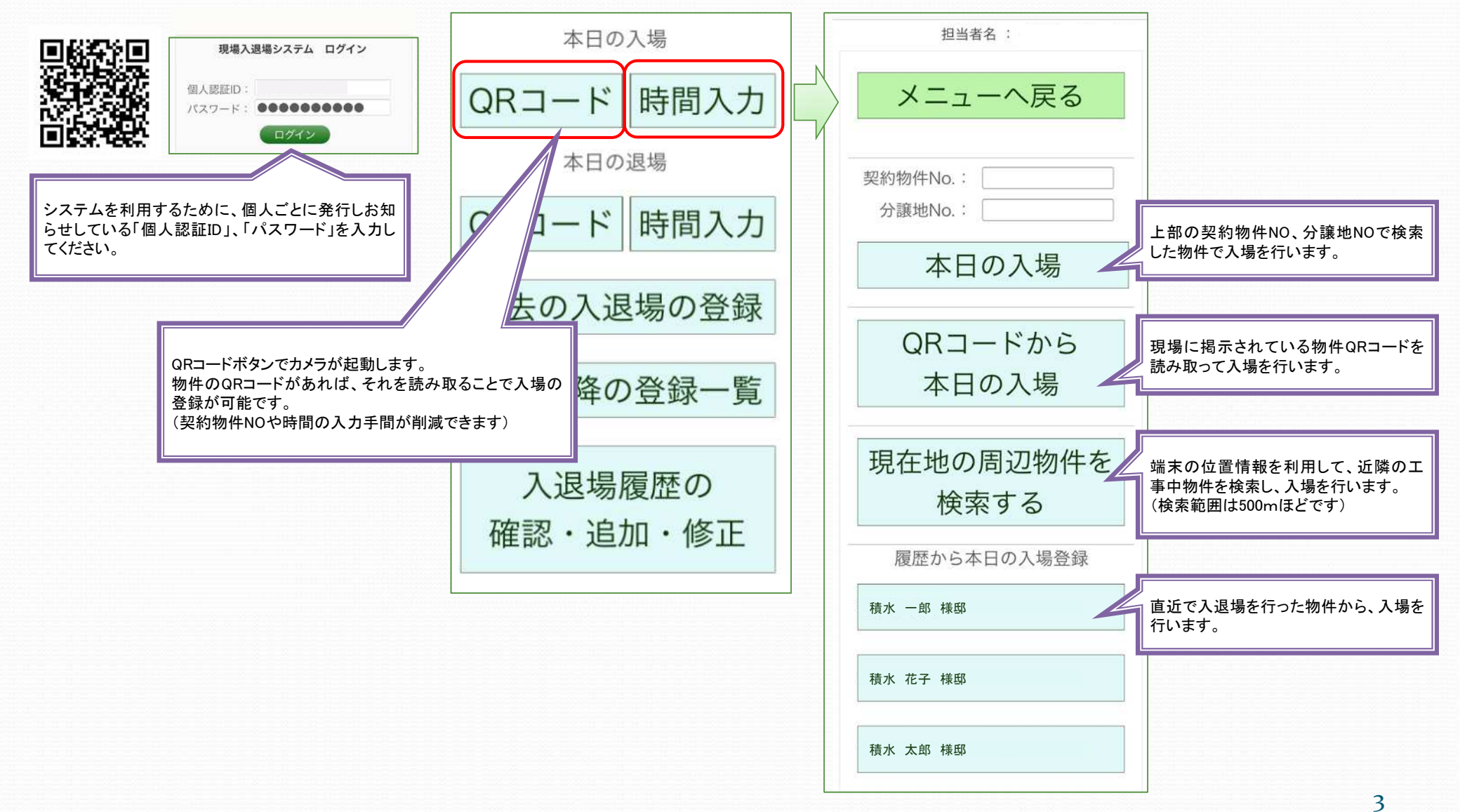

## 【 現場入退場機能説明書 個人スマートフォン編】 利用方法②

#### 【入場時間の登録】

入場物件選択後、入場時間を登録します。初期値は現在時刻が 表示されています。必要に応じて変更してください。

#### 【退場時間の登録】

物件のQRコードを読み取るか、「時間入力」から物件を指定して 退場します。

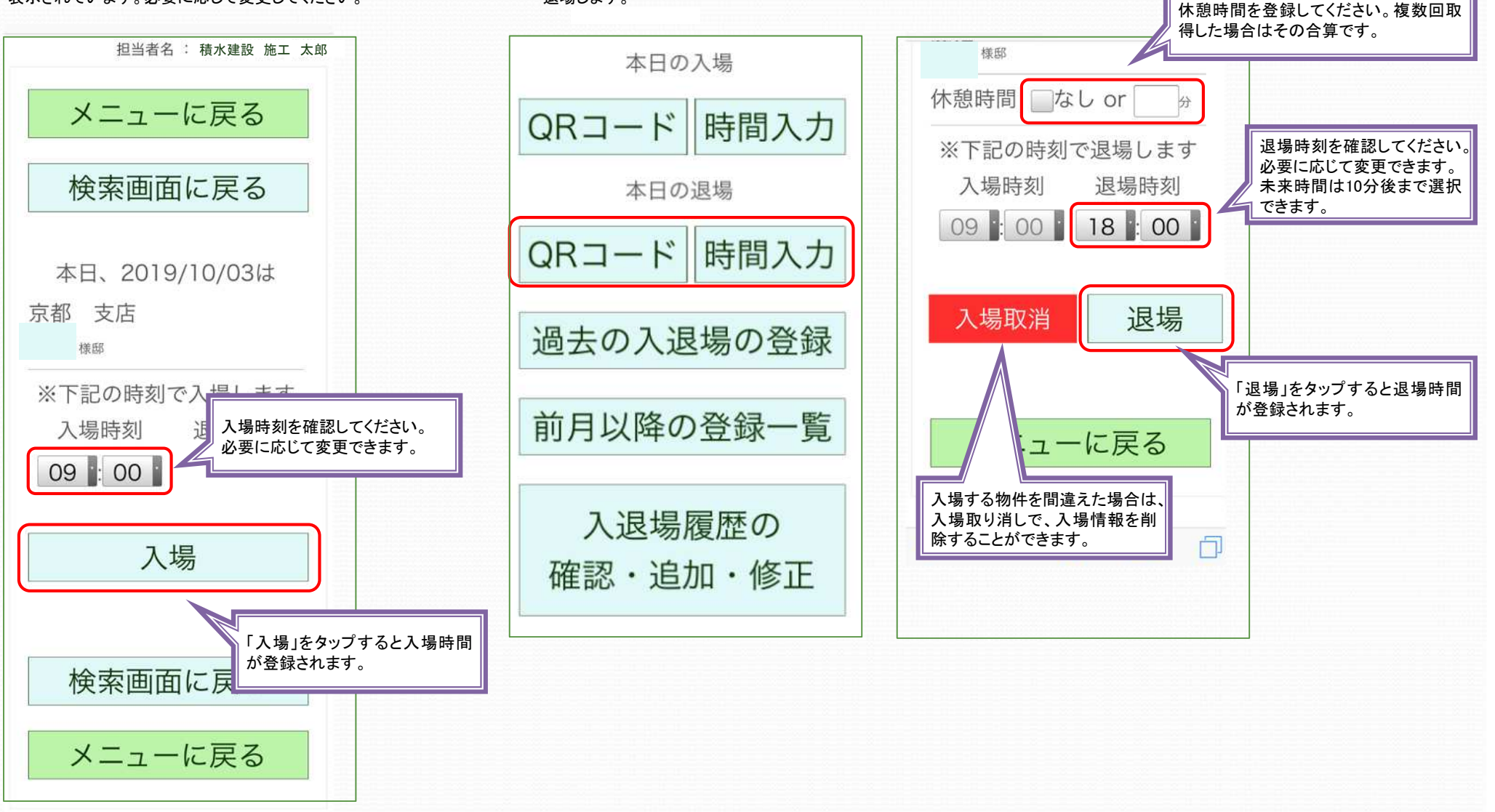

# 【 現場入退場機能説明書 個人スマートフォン編】 利用方法③

#### 【過去の入退場時間の登録】

当日入退場ができなかった場合は「過去の入退場の登録」から登録してください。

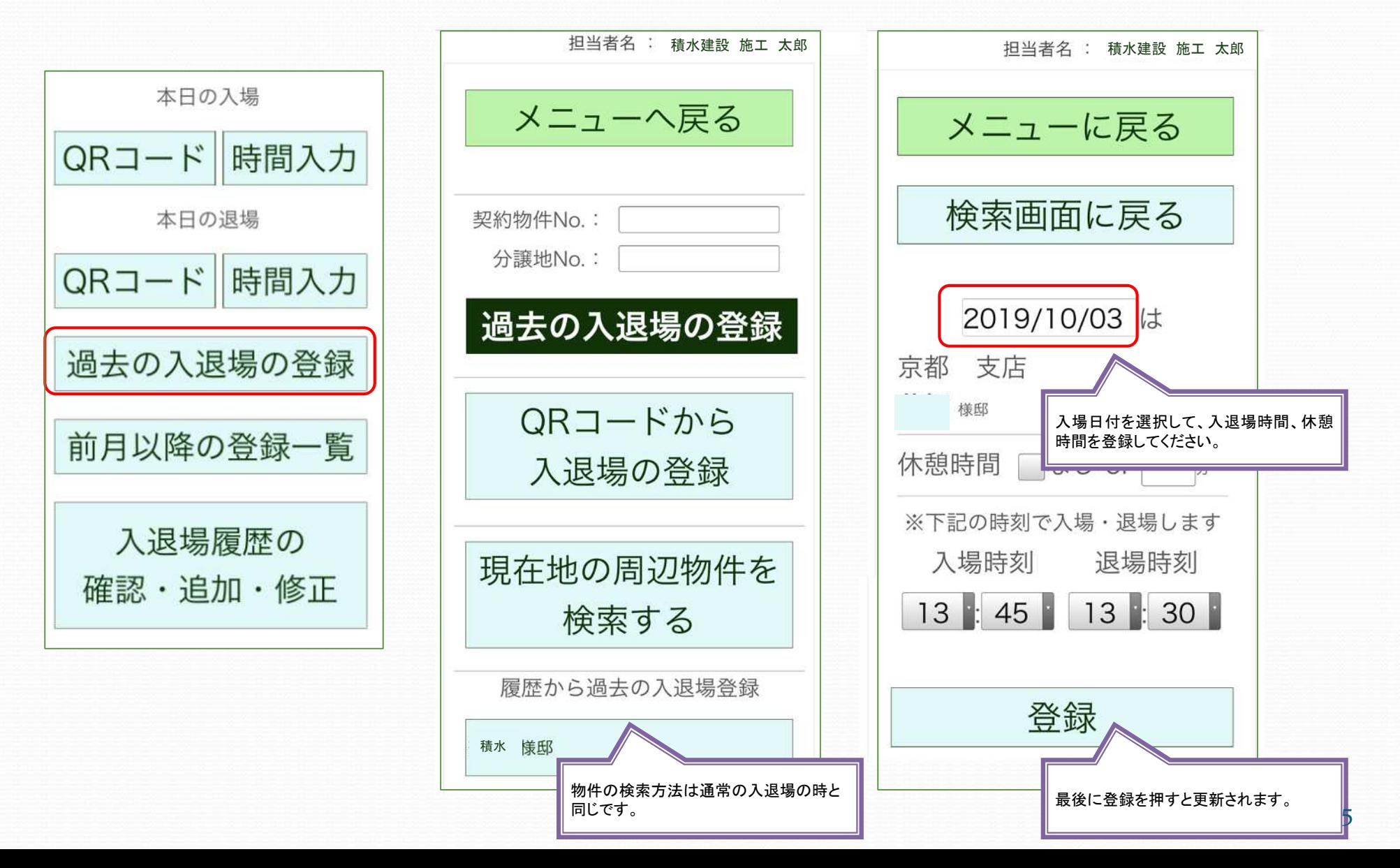

# 【 現場入退場機能説明書 個人スマートフォン編】 利用方法④

### 【前月以降の登録内容の確認】

前月、当月の入退場について確認できます。 退場の入力忘れもこちらから確認できます。

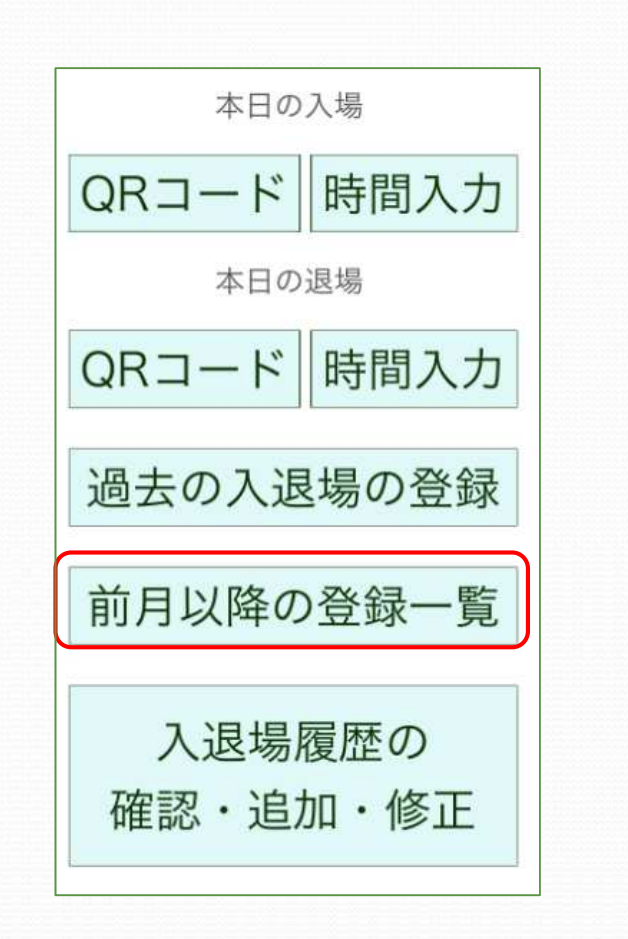

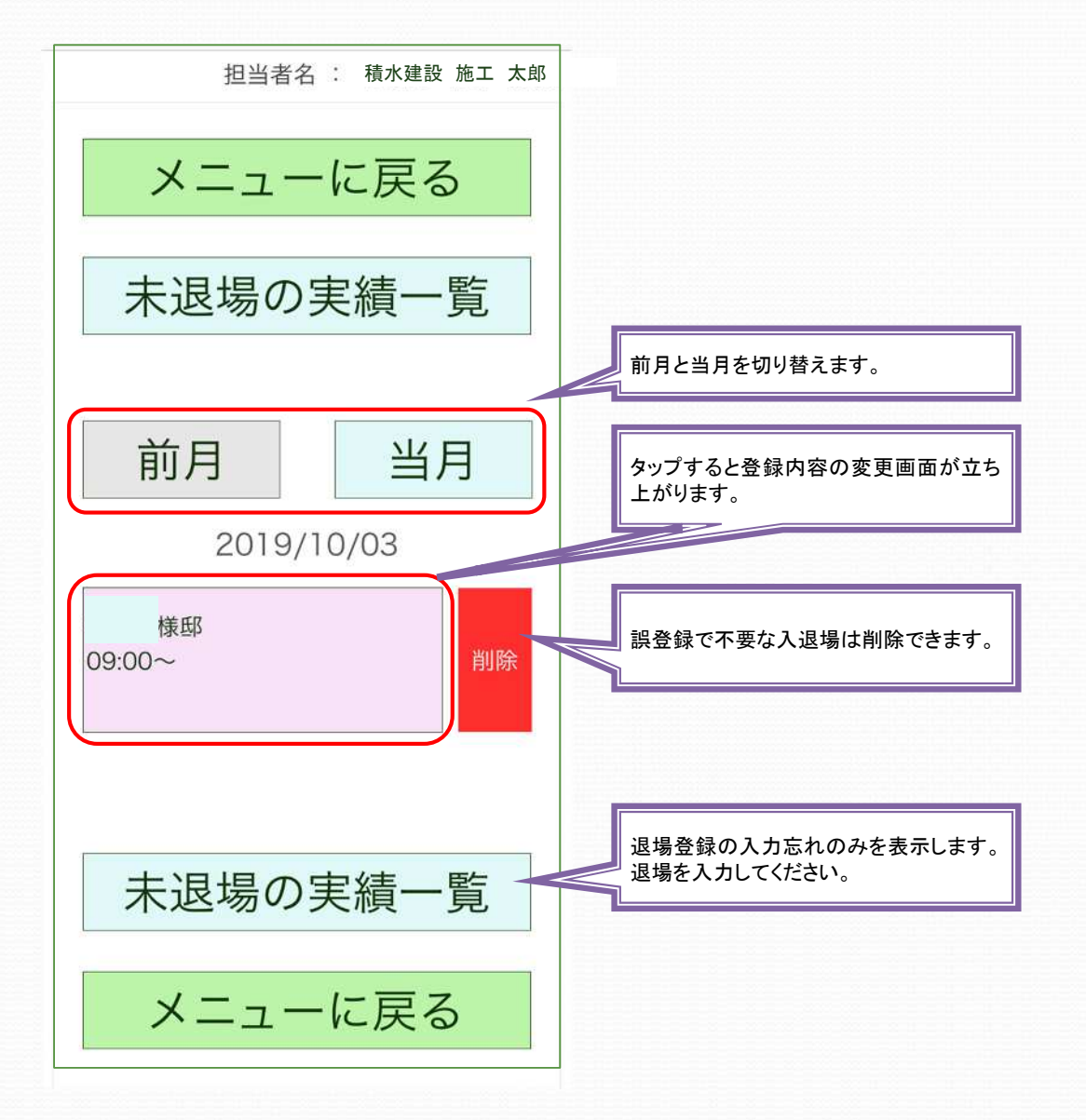

# 【 現場入退場機能説明書 個人スマートフォン編】 利用方法⑤

### 【作業月報の送信方法】

入退場履歴の確認・追加・修正 の画面より行います。

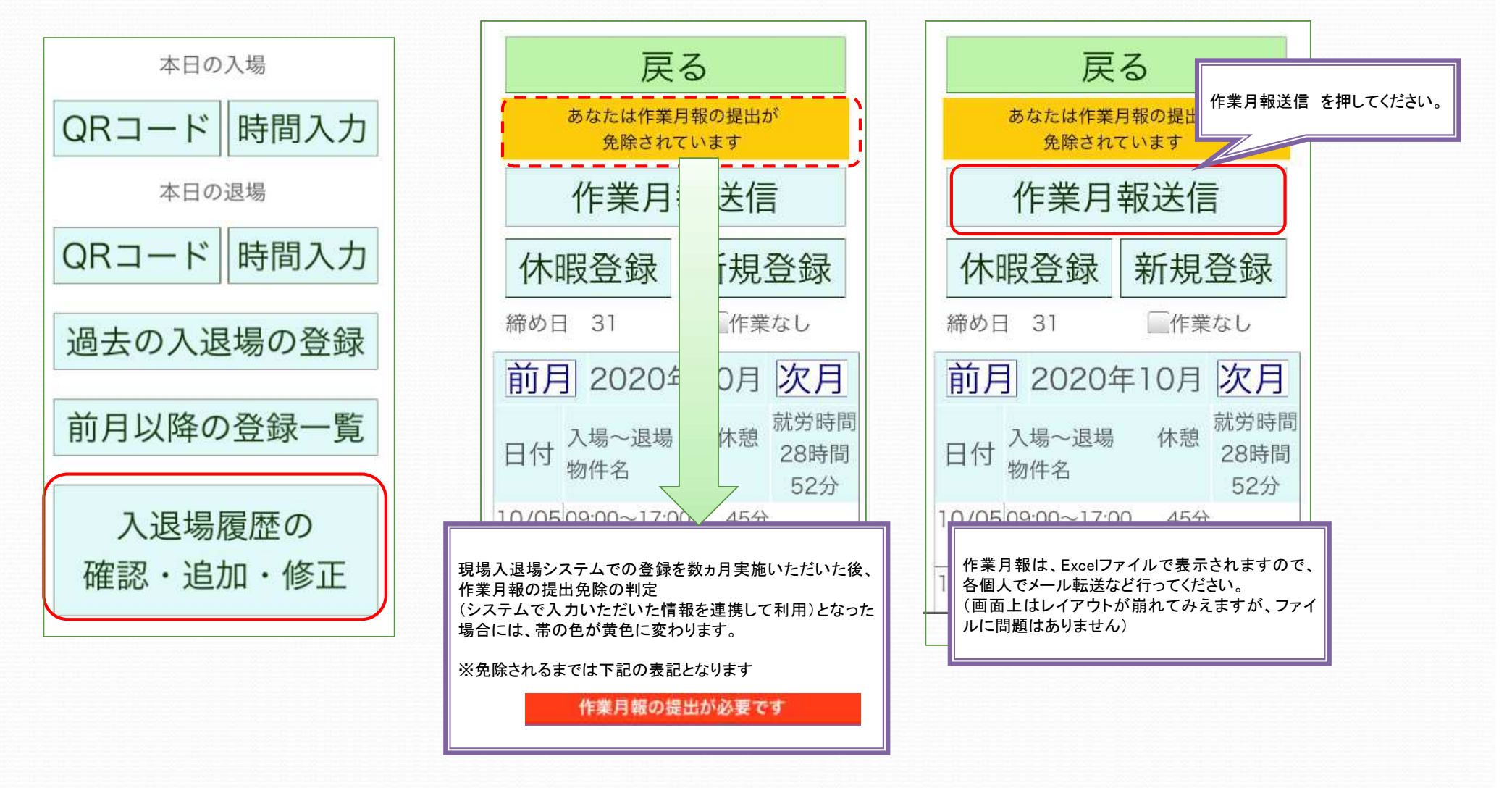

# 【 現場入退場機能説明書 個人スマートフォン編】 利用方法⑥

### 【休暇の登録】

休暇の登録は「入退場登録の確認・追加・修正」から行います。

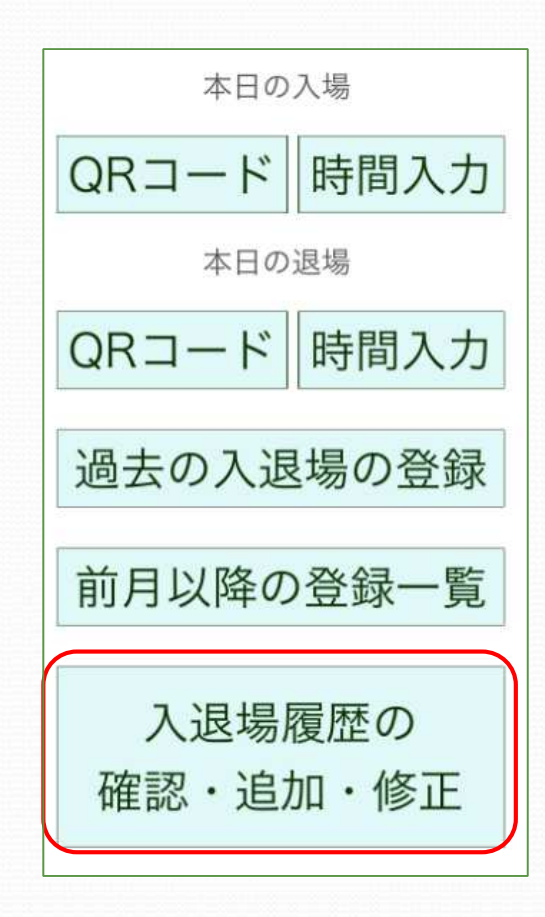

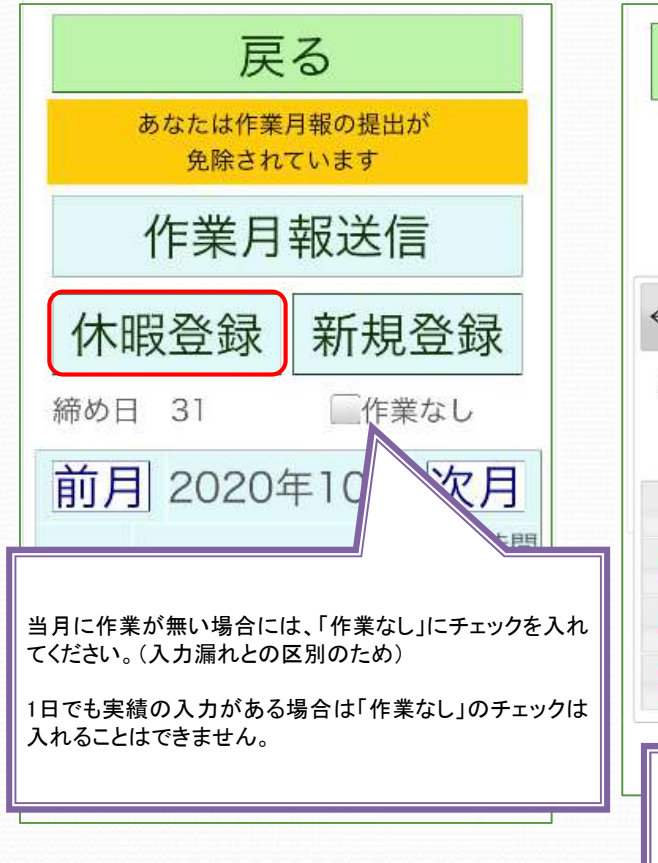

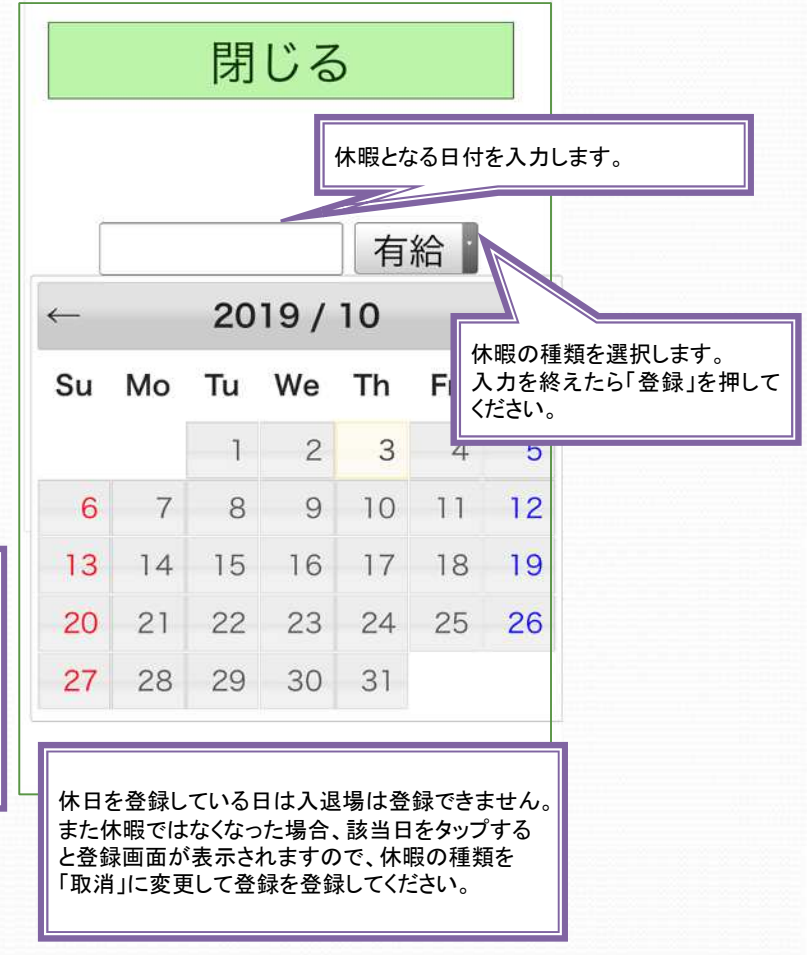

# 【 現場入退場ダイジェスト 個人スマートフォン編】 利用方法⑦

### 【他現場の登録方法】 ※ハウス新築以外の工事に関する登録

登録済み物件や新規登録で「他現場登録」のタブに切り替えてタップしてください。

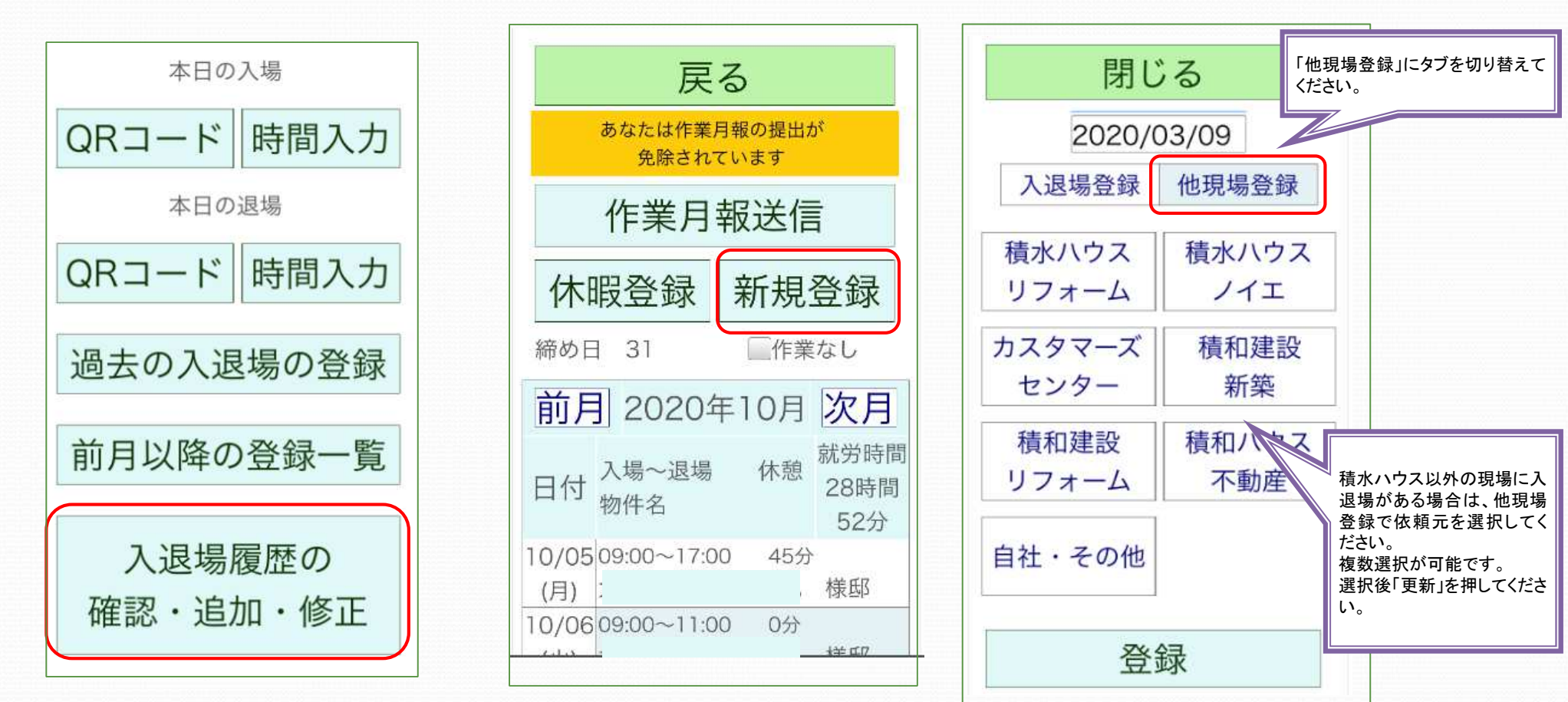